# **Tips and tricks for using XENTRY Kit**

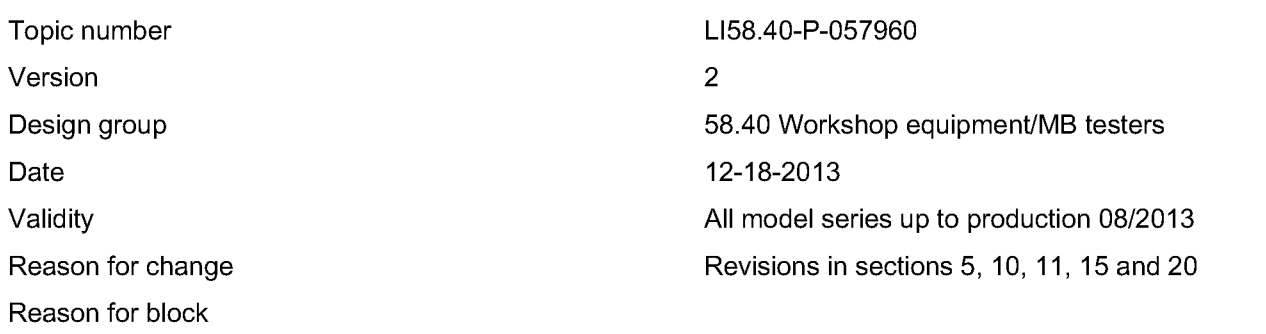

# Complaint:

Useful tips regarding the XENTRY Kit are contained in this document.

# Cause:

Questions regarding

- Daily work see remedy 1 to 8.
- Updates and add-ons see remedy 9 13.
- Tools in XENTRY Kit see remedy 14 16.
- Network see remedy 17 19.
- User documentation and films see remedy 20.

# Remedy:

# Daily work

## 1. Changing vehicle

Before changing the vehicle, please always exit the current vehicle in Xentry Diagnostics. To do so, return to the model series overview. To do this, either press the "Vehicle" button at the top left or click on "Brand" in the headline.

This makes connecting to the new vehicle easier. The XENTRY Connect does not need to be logged off when the vehicle is changed.

++++++++++++++++++++++++++++++++++++++++

## 2. Disconnecting and logging off

What is the difference between "disconnecting" and "logging off''?

- Disconnecting: You only lose visual contact with the XENTRY Connect; all open programs and, for example, quick test routines or commissioning procedures continue to run.
- Logging off: You completely log off from the XENTRY Connect; all programs and diagnostic procedures are stopped.

++++++++++++++++++++++++++++++++++++++++

# 3. "Frozen" screen

If the screen is frozen (i.e. the screen no longer responds), the picture is refreshed after max. one minute and becomes available for operation again. A restart is not usually required.

++++++++++++++++++++++++++++++++++++++++

4. External power supply at vehicle

# MENTRY

Always connect an external voltage to the vehicle as the XENTRY Connect requires more power than the SDconnect. In this way you will prevent diagnostic routines from being terminated. Also monitor the voltage indicator in XENTRY Diagnostics.

## ++++++++++++++++++++++++++++++++++++++++

# 5. Always keep XENTRY Connect connected to power supply

If the XENTRY Connect is not connected to a power supply unit, it will change to standby mode after ten minutes. To ensure permanent availability, you should keep the XENTRY Connect connected to the power supply when you are not using it. The device then does not have to be restarted, thereby saving you time.

# Important:

If it necessary to disconnect the vehicle battery when replacing a control unit, it is important to keep the XENTRY Connect supplied from an external power source via the appropriate power supply unit. Otherwise data may be lost when the XENTRY Connect switches to standby mode after 10 minutes without a power supply.

#### ++++++++++++++++++++++++++++++++++++++++

## 6. XENTRY Connect operation and temperature

High temperatures can limit the performance of the XENTRY Connect and may cause the XENTRY Connect to switch off. The speed of the processor in the XENTRY Connect decreases automatically at 65°C and higher. This prevents the temperature from increasing further. Furthermore, the warning message "XENTRY Connect overheated" appears in the device's display at 70°C and higher. In this case, please allow the XENTRY Connect to cool down. Refrain from using it if possible. It is not recommended to perform flash operations and coding procedures. It is possible to perform quick tests and delete fault codes.

# Tips:

- Please ensure that the XENTRY Connect is provided with adequate ventilation; it is particularly important to en- $\overline{\phantom{a}}$ sure that the fan vents are unobstructed.
- If the vehicle is equipped with an air conditioning system: Please leave the XENTRY Connect in the air-conditioned vehicle (without air conditioning system: Outside the vehicle!).
- Please leave the XENTRY Connect switched off overnight (standby mode).
- Please also refer to the safety information for the XENTRY Connect in the user guide (see remedy 20).

++++++++++++++++++++++++++++++++++++++++

## 7. Working on more than one vehicle simultaneously

In order to work on several vehicles at the same time, "disconnect" from one XENTRY Connect and use XENTRY Control to connect to a different, free XENTRY Connect. In this way you can start diagnostic routines on several vehicles at the same time and change between the different XENTRY Connect devices.

#### ++++++++++++++++++++++++++++++++++++++++

# 8. Mobile work at breakdown location

If at a breakdown location, you require an online connection for work on the vehicle, you can use a MiFi (mobile access point with SIM card) or alternatively the hotspot of a smartphone. Further information on online data connection "on the road" can be found in the "Connectivity Guide".

## ##-# # # # # # # # # # # # # # # # # # # # # # # # /l####-# # # # # # # # # # # # # # # # # # # # # # # # # # # # # # f####./ # # # # # # # # # # # ####-

# Updates and add-ons

# 9. Updating XENTRY Kit

If you are updating the XENTRY Kit for the first time or you are unsure about how to perform an update, it is advisable to read through Chapter 10 in the user guide or refer to the information in the UpdateAssist (a link is provided on the desktop of the XENTRY Tab). This will help to avoid actions which would lengthen the update procedure, e.g. the creation of an incorrect medium or incorrect setup.

Please make sure that the XENTRY Kit and in particular the Blu-ray disc drive are standing on a stable surface and cannot be moved while you are installing the update. The Blu-ray Disc can otherwise be scratched which could then result in the update being aborted.

#### ++++++++++++++++++++++++++++++++++++++++

## 10. Add-on download and installation

Your XENTRY Kit is permanently updated using add-ons. These add-ons are downloaded to the XENTRY Kit automatically when your devices are online. Following logon at the XENTRY Connect, an automatic search for add-ons takes place, the download is started and the add-ons installed.

Note: If your XENTRY Connect has not been online for a long time or if it is new and does not yet have any add-ons installed, this process can take longer depending on the number of add-ons available. To interrupt the installation process, click on the appropriate icon in the "Updater". The automatic installation is then deactivated and the icon is marked with a cross in a red dot.

IMPORTANT: The add-ons can, however, only be installed while XENTRY Diagnostics is still closed. Therefore, please do not start XENTRY Diagnostics until add-on installation has been completed.

Our tip: Put your system online every morning and start add-on installation manually using the "Updater" (icon on the XENTRY Connect desktop) before you start XENTRY Diagnostics for the first time. In this way you ensure that your system is always up to date.

#### ++++++++++++++++++++++++++++++++++++++++

## 11. Installed add-ons

If you want to check which add-ons are installed on your XENTRY Connect, proceed as follows:

- 1. Step: Make sure that XENTRY Tab and XENTRY Connect are connected to each other.
- 2. Step: Open the Support Tool on XENTRY Tab.

All the installed add-ons are listed on the home screen under XENTRY Connect.

#### ++++++++++++++++++++++++++++++++++++++++

## 12. Add-on via USB

Since XENTRY Connect Update 07-08/2013, it is also possible to install add-ons from a USB stick. The Diagnosis User Help Desk will provide assistance in this regard.

## ++++++++++++++++++++++++++++++++++++++++

13. Changing XENTRY Connect language after update

Following an update, the language of the XENTRY Connect may be set to English. The language may then need to be changed:

- To do so, please start XENTRY Control, set the language to "English" and restart XENTRY Control.
- Now connect to the XENTRY Connect and then log off again.
- In XENTRY Control, now set the language back to the language you require and then start XENTRY Control again.
- Then reconnect to the XENTRY Connect.

A dialog appears asking whether you want to change the language of the XENTRY Connect. Confirm with "Yes". ##-# # # # # # # # # # # # # # # # # # # # # # # # /l####-# # # # # # # # # # # # # # # # # # # # # # # # # # # # # # f####./ # # # # # # # # # # # ####-

## Tools in XENTRY Kit

# 14. XENTRY Explorer

The "XENTRY Explorer" tool is used to copy files and logfiles from the XENTRY Connect directly to the XENTRY Tab or to a USB stick connected there. Detailed instructions can also be found in the document "Data transfer" in the "Help" tab of the Support Tool.

# ++++++++++++++++++++++++++++++++++++++++

# 15. Support Tool

The Support Tool will assist you if a fault occurs. You can put together support packets, create screenshots or, in the "Help" tab, you can read details in the documents provided.

# MENTRY

New as of Update 11-12/2013: The connection status of the individual online servers is displayed in the "Self-Diagnosis" tab in the Support Tool on XENTRY Tab. This will tell you exactly which servers are online.

#### ++++++++++++++++++++++++++++++++++++++++

16. Printing: What points must be taken into consideration when choosing a printer?

Any printer which is compatible with Windows 7 can be used for the XENTRY Kit. However, attention should be paid to the following features: Do not use printers with "GDI" or "host-based printing"! (Identifiable by the keyword "GDI" or "host-based printing" in the printer language (usually indicated in the data sheet of the printer or in the manual)) When choosing a printer, make sure that it has its own printing processor and/or supports the Postscript standard. This information can also be found in the data sheet of the printer or in the manual.

# ##-# # # # # # # # # # # # # # # # # # # # # # # # /l####-# # # # # # # # # # # # # # # # # # # # # # # # # # # # # # f####./ # # # # # # # # # # # ####-

Network

17. Network/ access points

Note to IT administrators: The channels of the access points must not be identical, i.e. non-overlapping wireless channels must be used if more than one access point is available in the workshop. There will otherwise be interference in XENTRY Tab / XENTRY Connect communication via XENTRY Control. Further information on configuring access points can be found in the "Connectivity Guide".

++++++++++++++++++++++++++++++++++++++++

18. Changing network profile (workshop mode or Service24h mode)

You can use the XENTRY Kit either in workshop mode or Service 24h mode

Differences:

Workshop mode: Both components of the XENTRY Kit are integrated in the workshop network (LAN or WLAN) and the backend systems are available.

Service24 mode: The XENTRY Kit components are directly connected to each other outside an infrastructure. The backend systems are not available in this mode.

If you want to change the network profile, you can do this directly via the deskband pop-up. You can select the respective network profile in the "Network profile" column. Both devices (i.e. XENTRY Tab and XENTRY Connect) are then automatically switched over together.

++++++++++++++++++++++++++++++++++++++++

19. Connecting XENTRY Tab and XENTRY Connect

Please note that a "green cable" is no longer supplied with the XENTRY Kit and that series connection of the devices is no longer possible. In other words, it is not enough to connect just the XENTRY Tab to the network and simultaneously set up a connection to the XENTRY Connect using a connecting cable. Each component (XENTRY Tab and XENTRY Connect) requires separate network access via LAN or WLAN! Refer also to the information in the XENTRY Kit user guide (page 8 onwards).

##-# # # # # # # # # # # # # # # # # # # # # # # # /l####-# # # # # # # # # # # # # # # # # # # # # # # # # # # # # # f####./ # # # # # # # # # # # ####-

## User documentation and films

20. XENTRY Kit user guide and films

The latest user guides (June 2013) for the XENTRY Kit as well as short product films for training purposes can be found in the Mercedes-Benz After-Sales portal at:

https://aftersales.mercedes-benz.com/info/xentry\_kit\_de (German) or

https://aftersales.mercedes-benz.com/info/xentry\_kit\_en (English) in the "Downloads" area.

We would also like to remind you about our Hot Topics, which are continually being updated for you:

https://aftersales.mercedes-benz.com/info/hot-topics\_de (German) or

https://aftersales.mercedes-benz.com/info/hot-topics\_en (English)

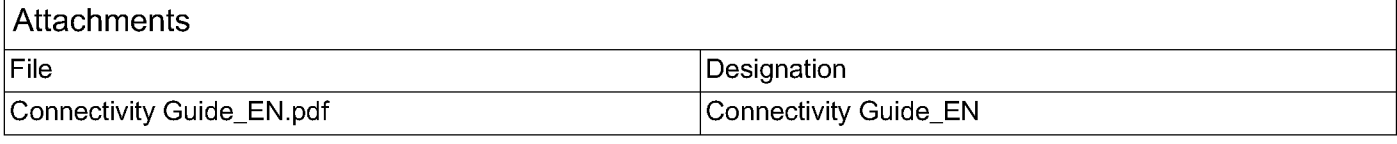

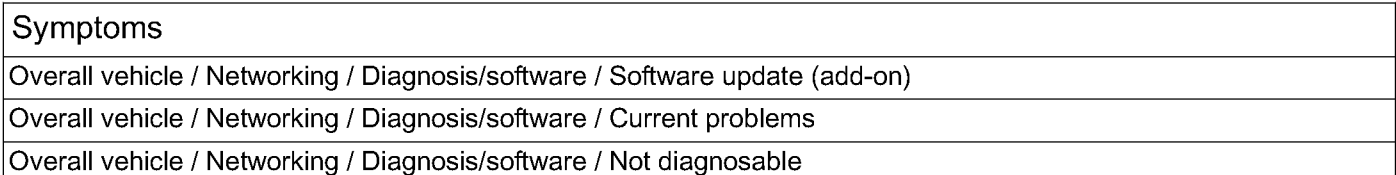

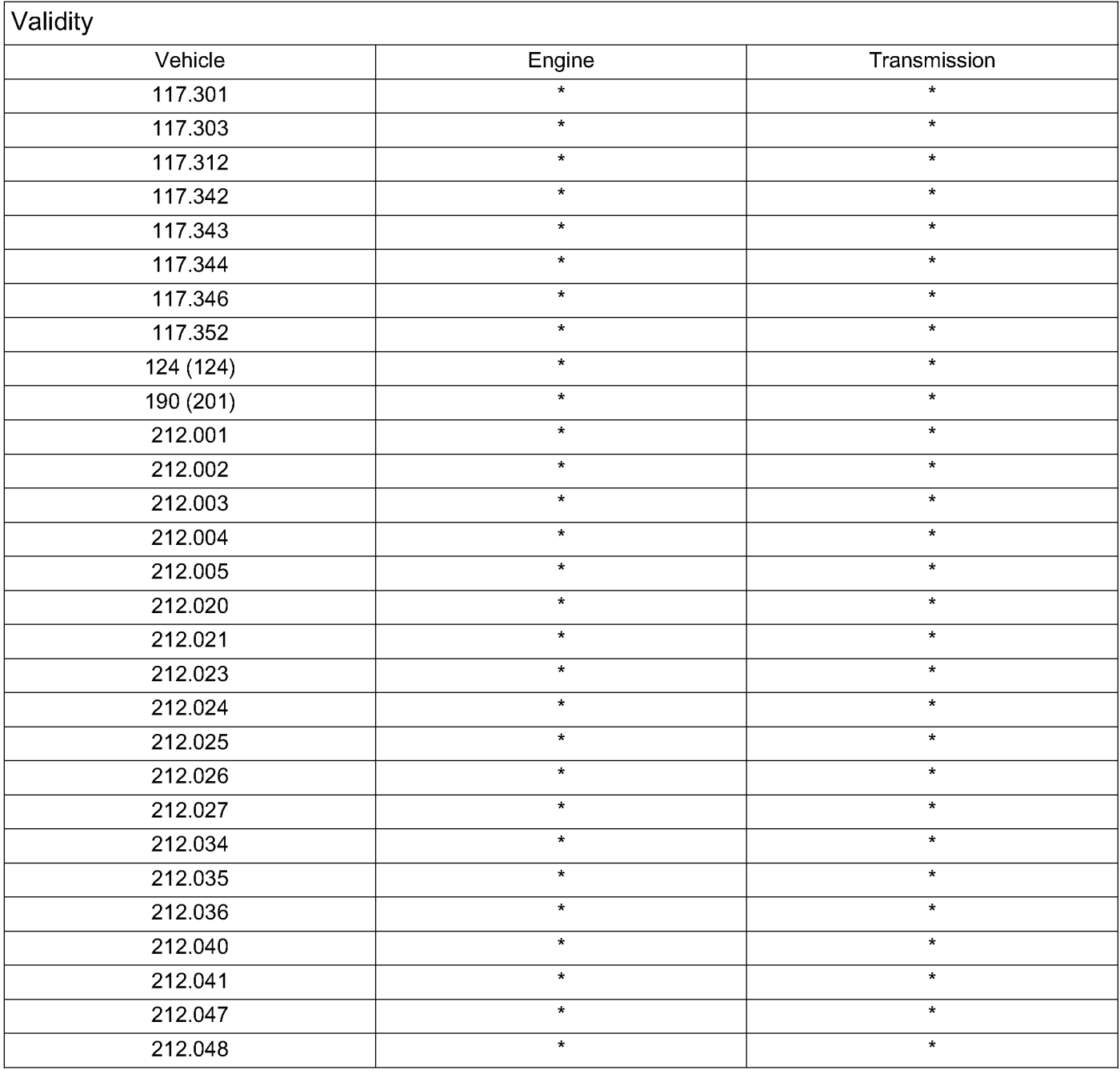

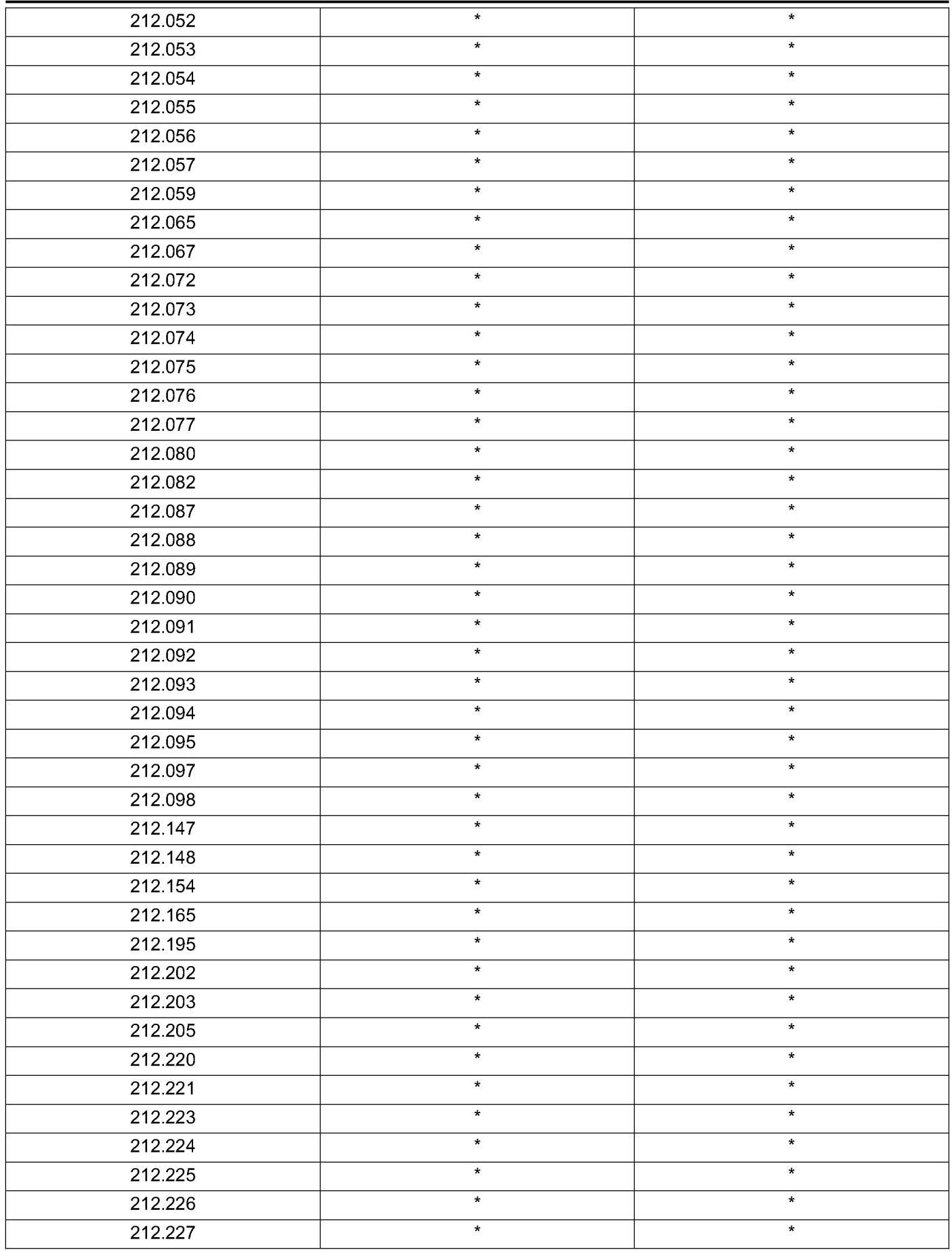

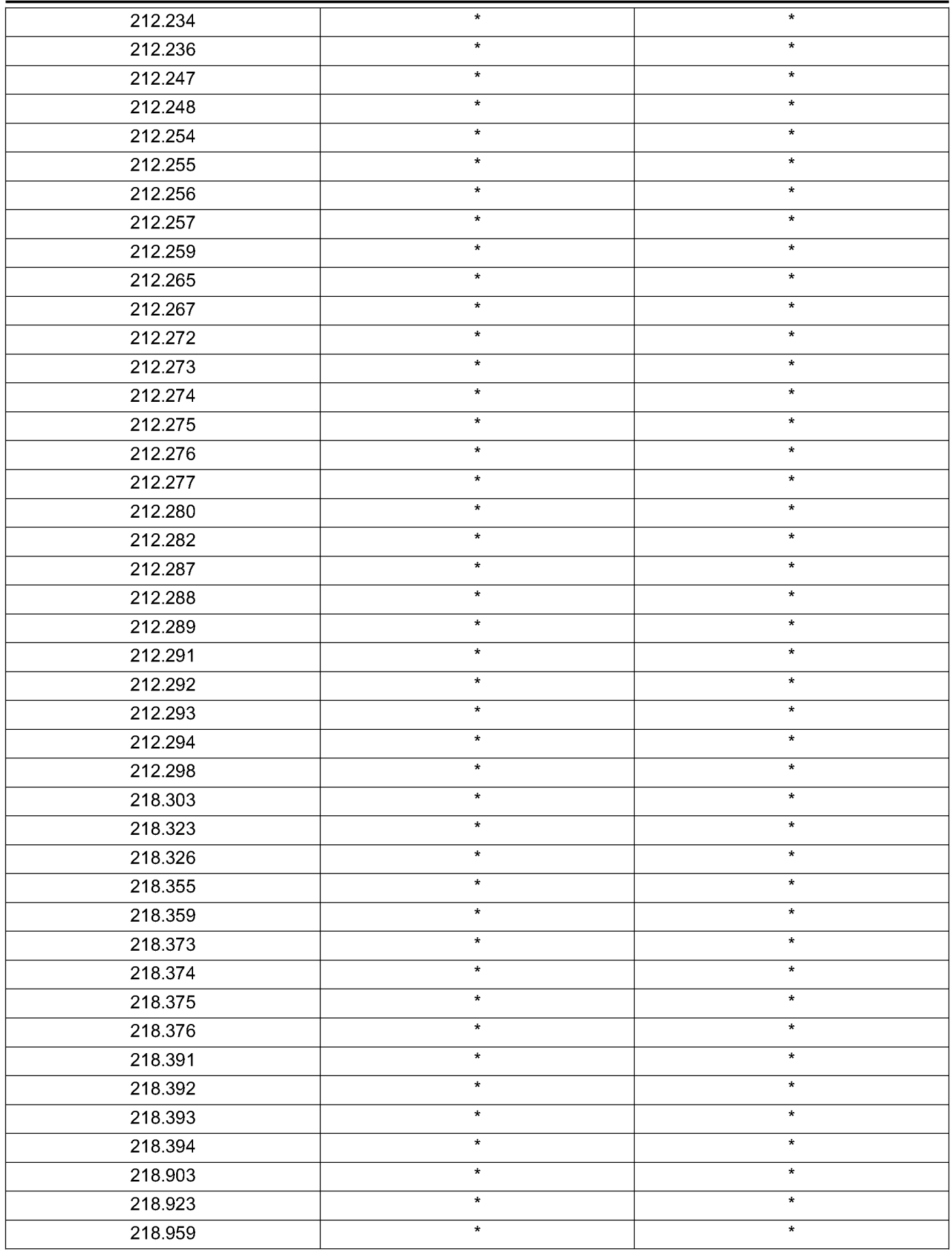

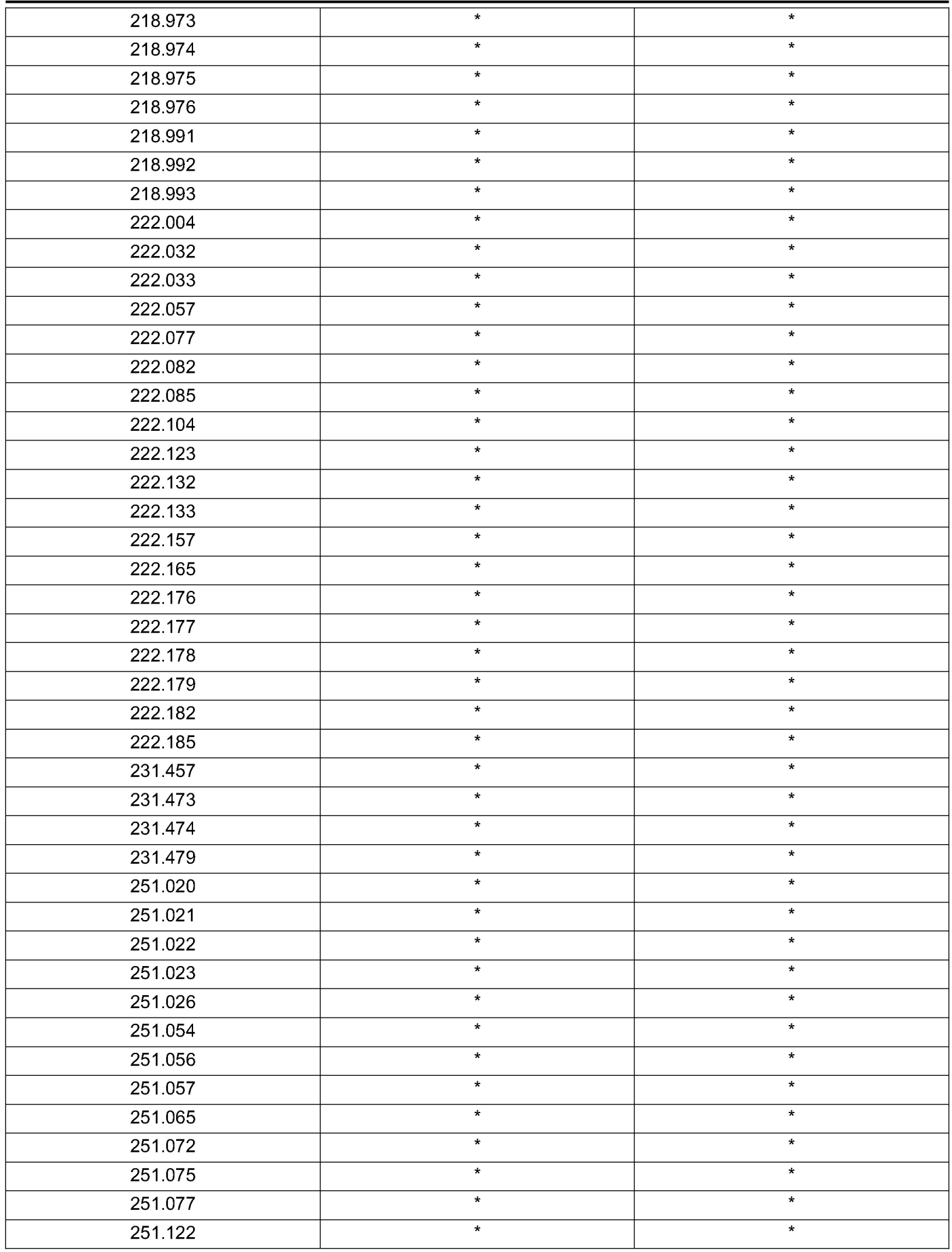

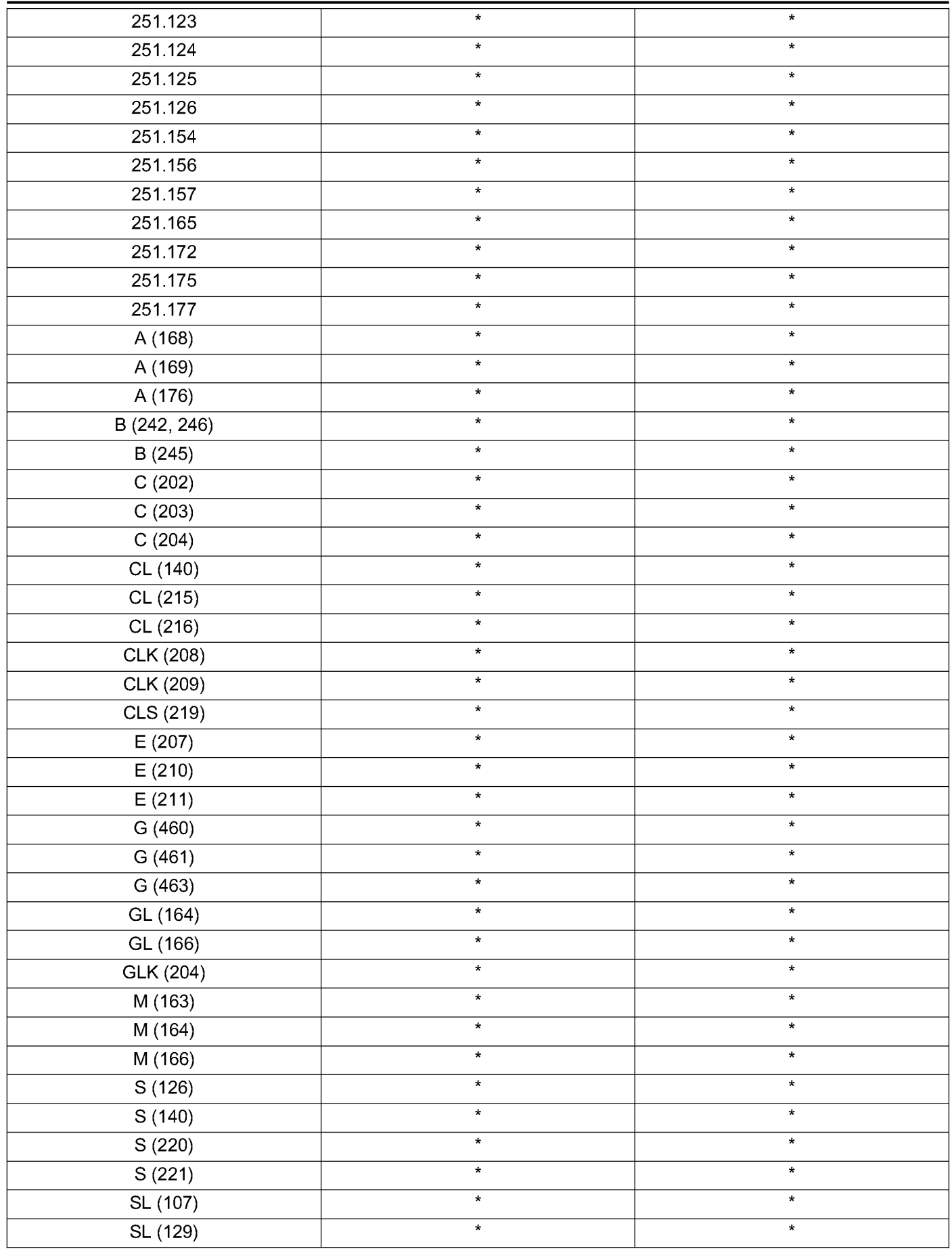

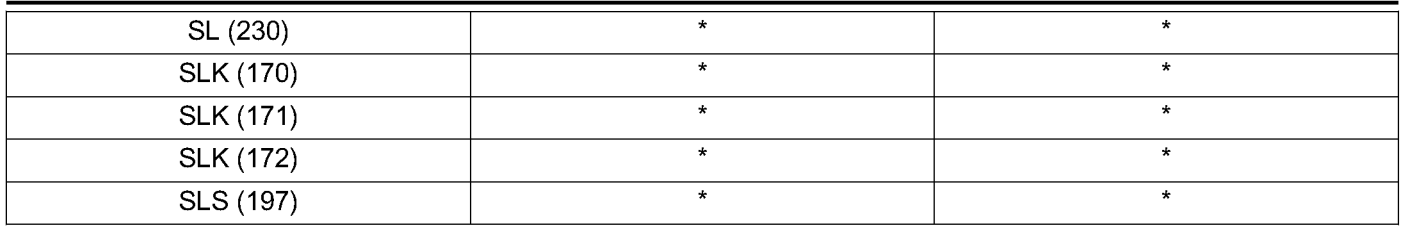